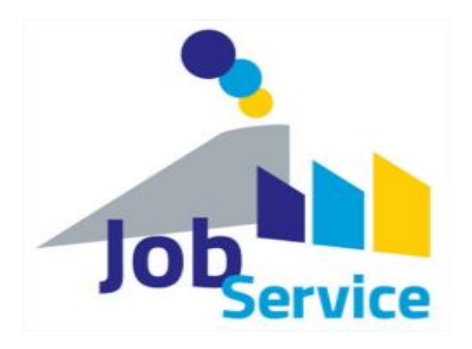

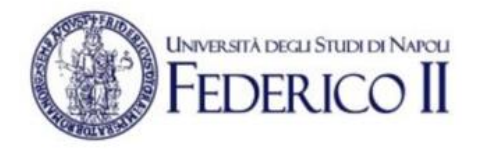

# **PIATTAFORMA JOB SERVICE SCUOLA DELLE SCIENZE UMANE E SOCIALI**

# **GUIDA UTENTE PER LE AZIENDE**

Version 1.0

28/06/2022

# SOMMARIO

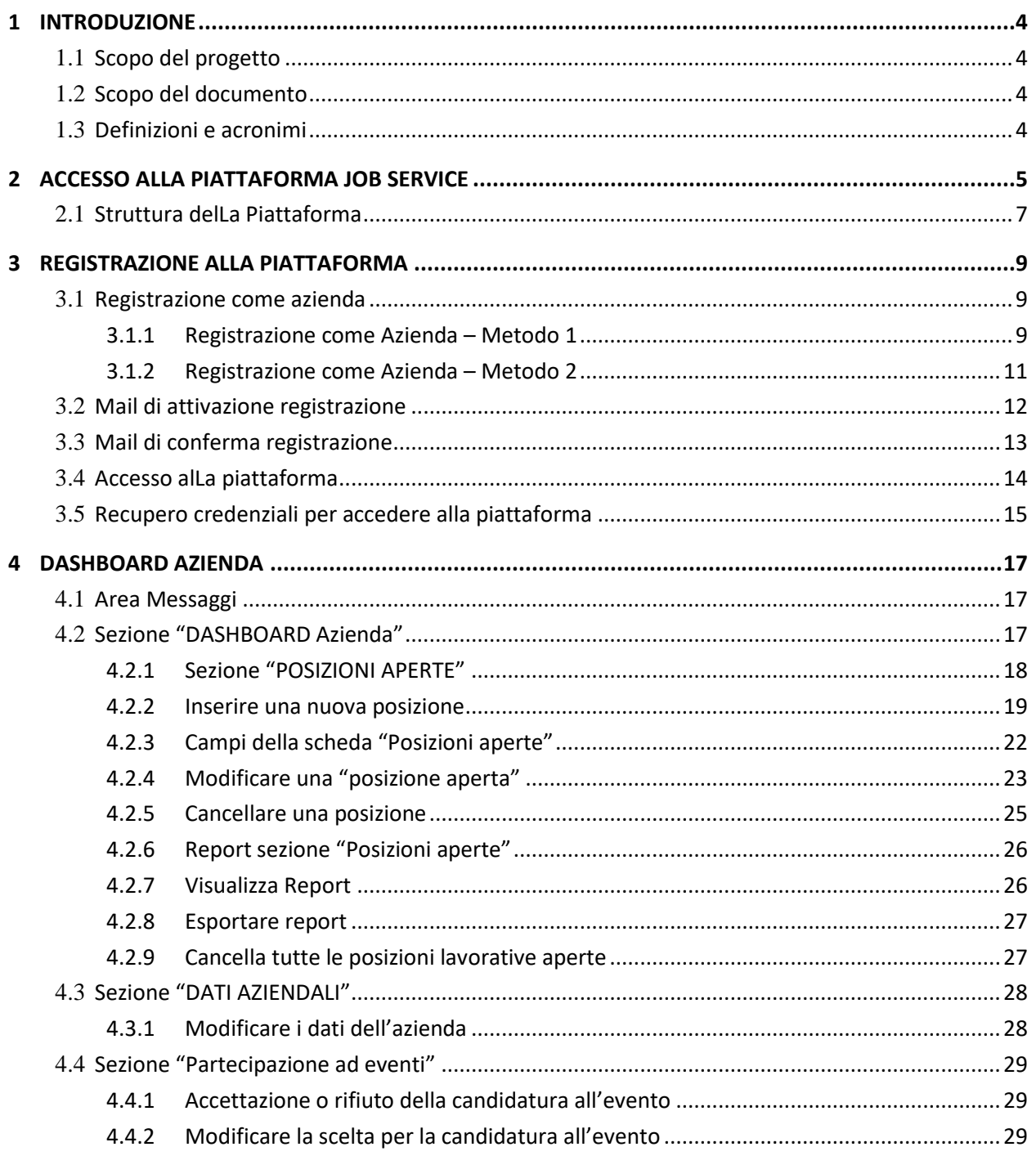

## INDICE DELLE FIGURE

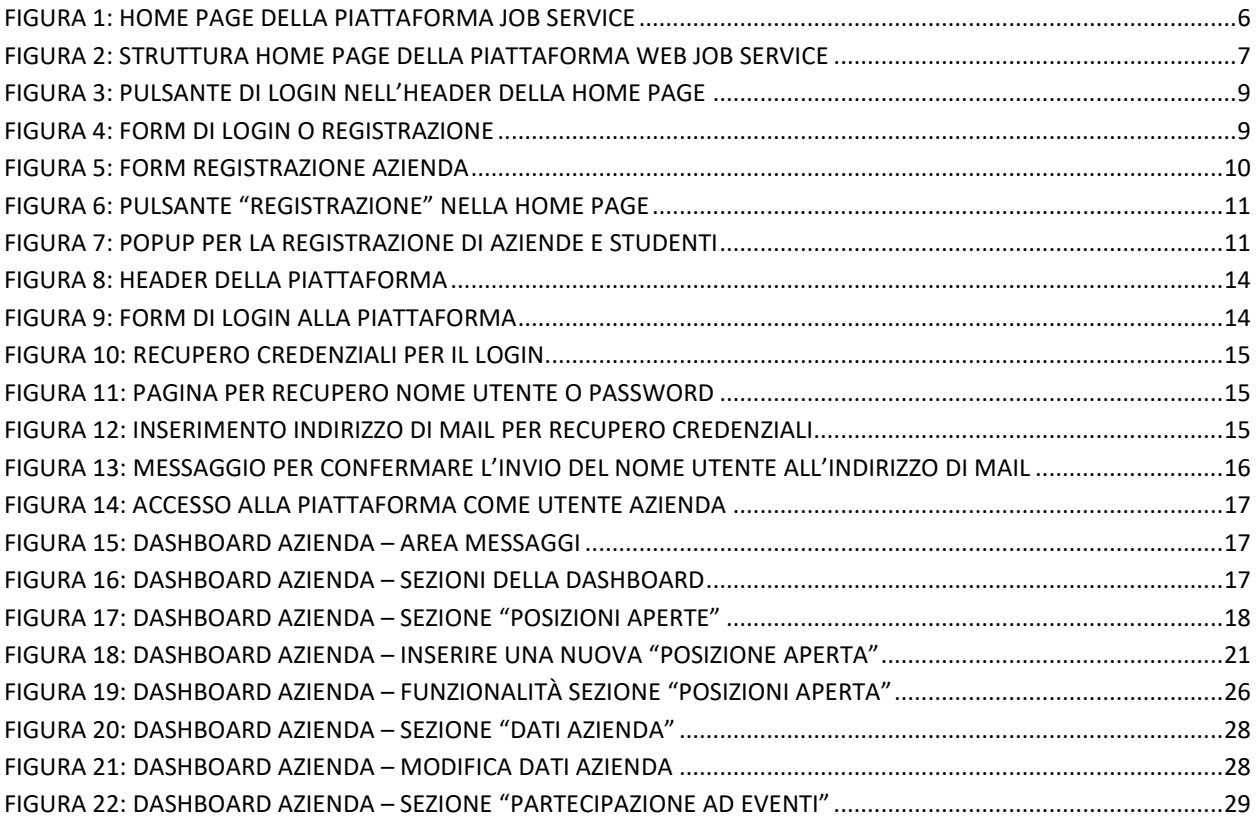

# <span id="page-3-1"></span><span id="page-3-0"></span>1 INTRODUZIONE

## **1.1** SCOPO DEL PROGETTO

Lo scopo del progetto "JOB SERVICE" è duplice. Da un lato è una Piattaforma Web per l'incontro domandaofferta tra gli studenti della Scuola delle Scienze Umane e Sociali della Federico II e le Aziende che operano sul territorio nazionale. Dall'altro, consente ai Tirocinanti della scuola ed i loro Tutor, di tener traccia delle loro attività di stage presso le varie aziende che li accolgono per questa esperienza.

## <span id="page-3-2"></span>**1.2** SCOPO DEL DOCUMENTO

Questo documento presenta SOLO la procedura di registrazione e l'uso della Piattaforma JOB Service per le aziende.

## <span id="page-3-3"></span>**1.3** DEFINIZIONI E ACRONIMI

La successiva tabella fornisce i termini significativi utilizzati in questo documento.

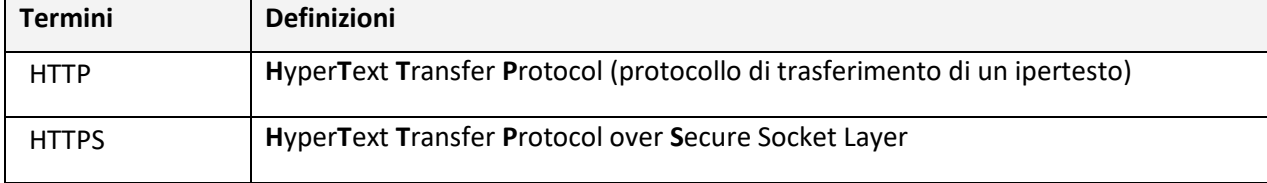

# <span id="page-4-0"></span>2 ACCESSO ALLA PIATTAFORMA JOB SERVICE

Per accedere alla Piattaforma è possibile utilizzare un qualsiasi browser di ultima generazione come Chrome, Edge, Firefox, Opera ecc. e puntare all'indirizzo [http://www.jobservice.sus.unina.it](http://www.jobservice.sus.unina.it/)<sup>1</sup>.

Il sistema visualizzerà la Home della Piattaforma<sup>2</sup>:

2 La Home qui riportata potrebbe non corrispondere a quella presente all'indirizzo [http://www.jobservice.sus.unina.it](http://www.jobservice.sus.unina.it/)

l

 $1$  Poiché non è utilizzato il protocollo https, il browser Chrome considera il sito "non sicuro". Il dominio è comunque protetto e sicuro nell'accesso e nella conservazione dei dati essendo protetto dai sistemi di sicurezza dell'Università Federico II.

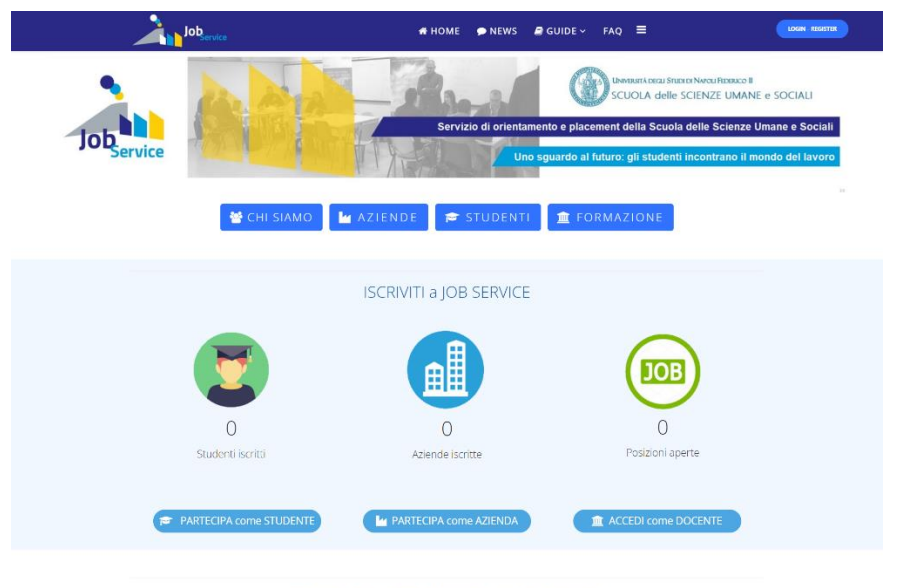

ULTIME POSIZIONI APERTE DALLE AZIENDE

Per candidarsi e per maggiori informazioni, effettuare il login alla piattaforma

#### **NEWS** Nessuna News

SCUOLA delle SCIENZE UMANE e SOCIALI

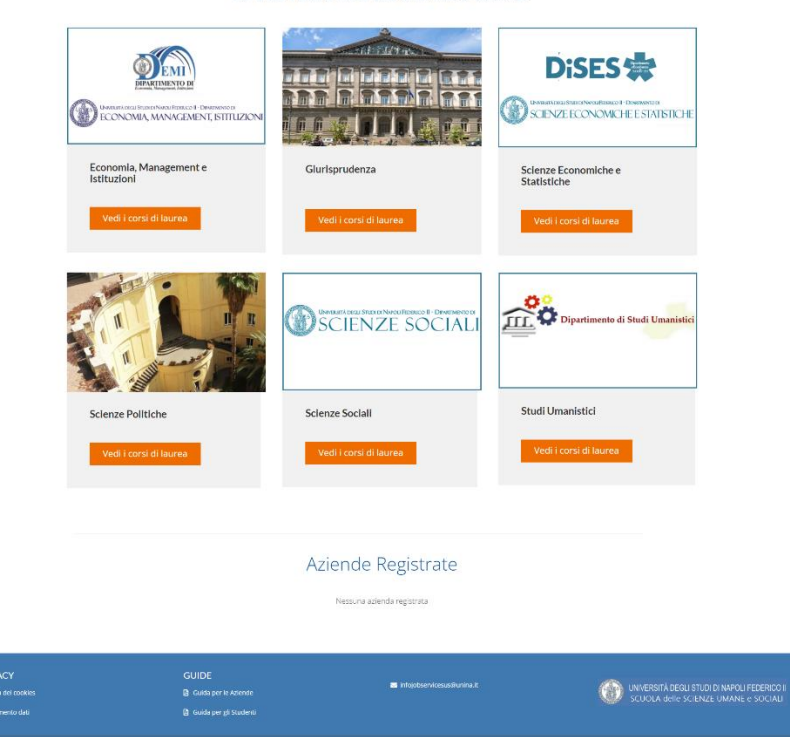

#### FIGURA 1: HOME Page della Piattaforma JOB Service

## <span id="page-6-0"></span>**2.1** STRUTTURA DELLA PIATTAFORMA

La Home Page della Piattaforma Job Service è così strutturata:

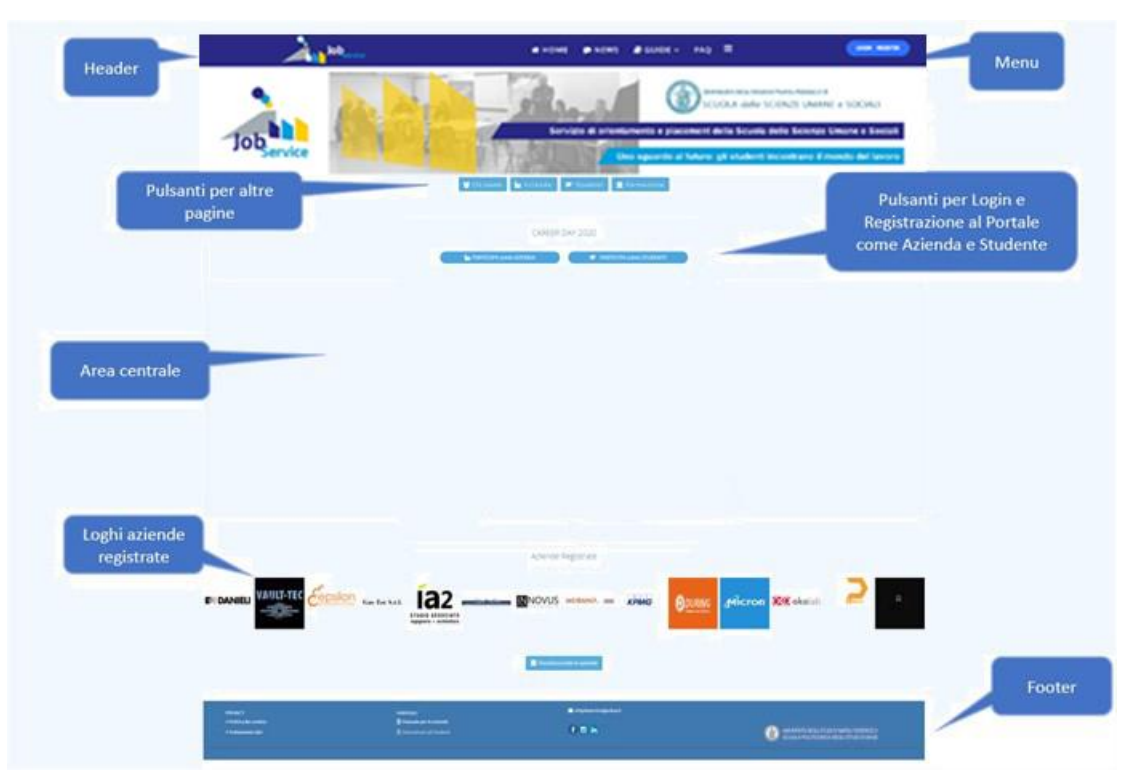

FIGURA 2: Struttura HOME Page della Piattaforma web JOB Service

- HEADER, che presenta le seguenti informazioni
	- o Logo
	- o Area Menù
	- o Pulsante LOGIN (per effettuare il login o la registrazione alla
- Area menù
	- o Home, per tornare alla pagina iniziale
	- o News, per visualizzare le News della Piattaforma
	- o Guide, consente di scaricare la guida per le Aziende e per gli Studenti
	- o Faq, per visualizzare le Faq della Piattaforma

#### AREA CENTRALE o dei Contenuti

- o Immagine statica
- o Gruppo pulsanti, se cliccati portano a diverse pagine:
	- *La Piattaforma*, presenta la pagina con gli obiettivi della Piattaforma
	- *Aziende*, visualizza le aziende registrare alla Piattaforma
	- *Studenti*, visualizza gli studenti registrati alla Piattaforma
	- *Formazione*, visualizza una pagina con le opportunità di formazione istituzionale
- *Partecipa come aziende*, visualizza una finestra popup che consente di accedere o registrarsi alla Piattaforma come azienda
- *Partecipa come studente*, visualizza una finestra popup che consente di accedere o registrarsi alla Piattaforma come studente

#### FOOTER

- o Link per accedere alla "Politica die cookies"
- o Link per accedere al "Trattamento dati" (per la gestione del GDPR della Piattaforma)
- o Mail di contatto della Piattaforma ([infojobservicesus@unina.it](mailto:infojobservicesus@unina.it))
- o Logo Federico II
- o Pulsante "freccia in alto" che, se cliccato, consente di portasi all'inizio della pagina

Pulsante "freccia in alto" **che, se cliccato, porta la posizione della visualizzazione all'inizio della** pagina.

## <span id="page-8-0"></span>3 REGISTRAZIONE ALLA PIATTAFORMA

<span id="page-8-1"></span>Di seguito la procedura per la registrazione di una azienda.

## **3.1** REGISTRAZIONE COME AZIENDA

Dalla Home Page della Piattaforma "JOB Service" è possibile registrarsi come azienda in due modi, tra loro equivalenti.

#### <span id="page-8-2"></span>3.1.1 REGISTRAZIONE COME AZIENDA – METODO 1

Dalla Home Page, nell'header della Piattaforma cliccare sul pulsante "Login", come illustrato nella prossima figura:

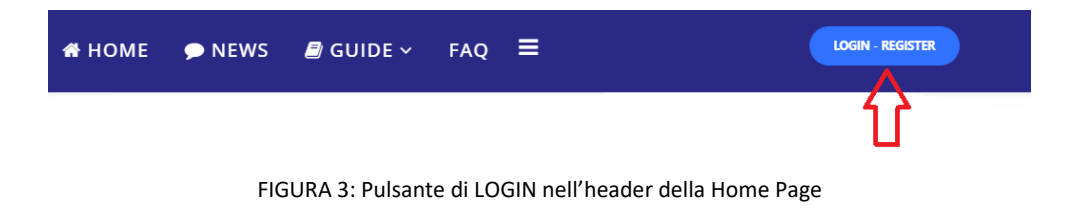

La Piattaforma visualizza il seguente popup.

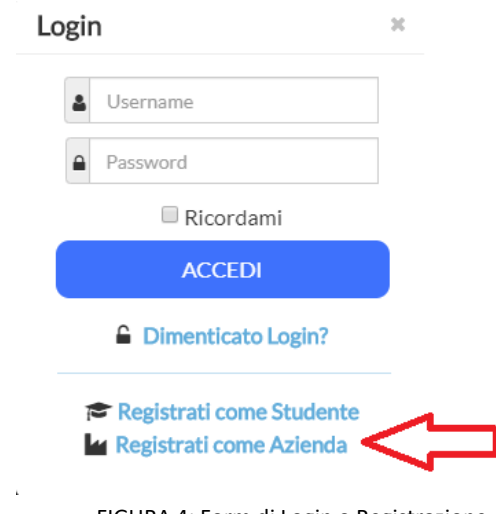

FIGURA 4: Form di Login o Registrazione

Cliccando sul link "Registrati come Azienda" (vedi freccia rossa nella figura precedente), il sistema visualizza il FORM di registrazione per l'Azienda, in cui tutti i campi sono obbligatori:

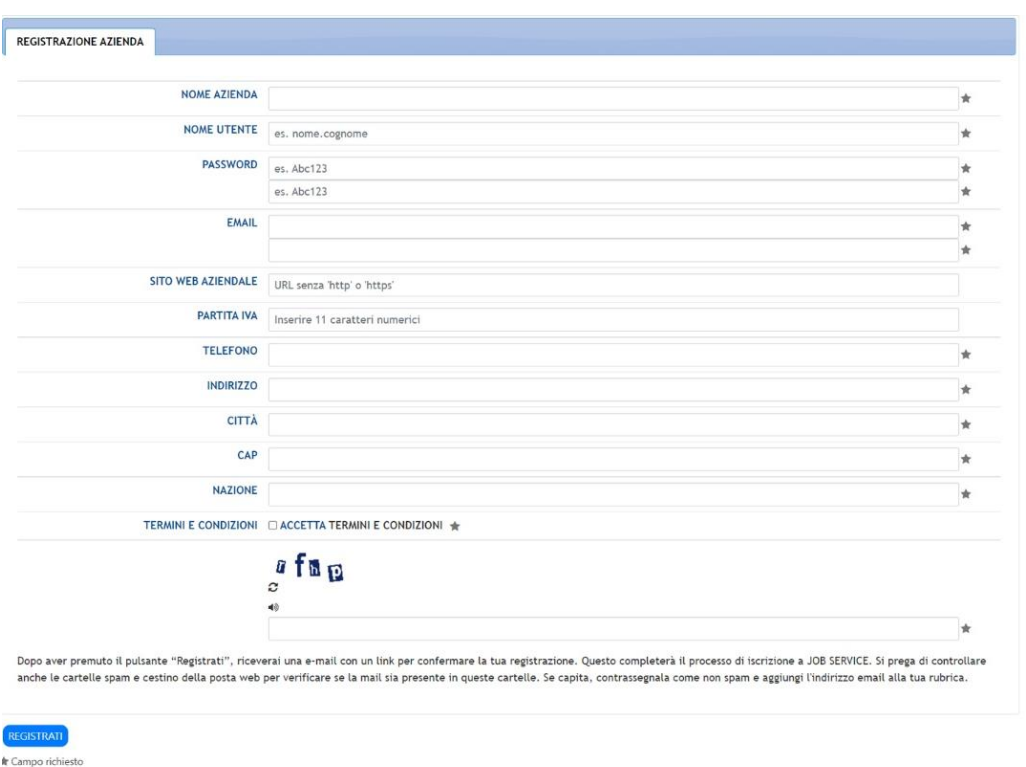

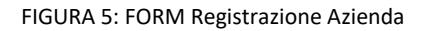

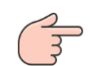

È indispensabile accettare i "Termini e condizioni" per la richiesta di registrazione.

#### Nota:

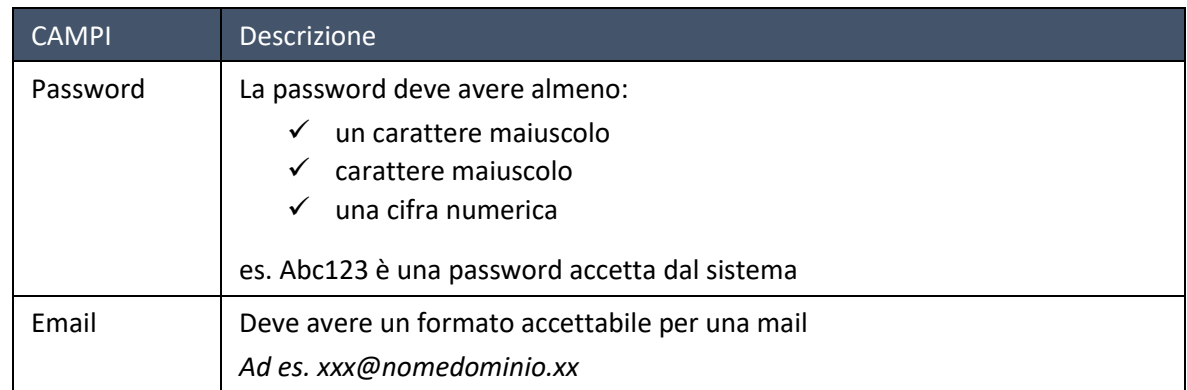

Compilato correttamente il form e cliccando sul pulsante REGISTRATI , presente in fondo al Form di registrazione, la Piattaforma memorizza la richiesta ed invia una mail con un link di attivazione alla mail specificata nel form.

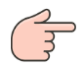

Al fine di trovare la mail inviata dalla Piattaforma, verificare anche la *cartella di SPAM* del proprio sistema di posta.

ATTENZIONE: In caso non arrivasse tale mail, scrivere a infojobservicesus@unina.it

#### <span id="page-10-0"></span>3.1.2 REGISTRAZIONE COME AZIENDA – METODO 2

Nella Home page utilizzare il pulsante "Registrazione" presente nell'Area centrale:

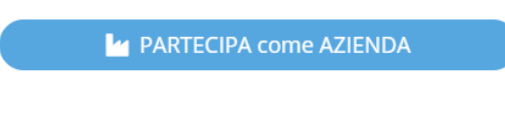

FIGURA 6: Pulsante "Registrazione" nella HOME Page

Cliccando sul tale pulsante, il sistema visualizza il popup:

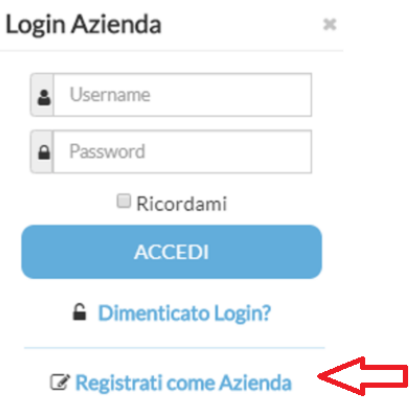

FIGURA 7: Popup per la registrazione di Aziende e Studenti

Cliccando sul link "Registrati come Azienda" (vedi freccia rossa nella figura precedente), il sistema visualizza il FORM di registrazione per l'Azienda come precedentemente illustrato in FIGURA 5: FORM Registrazione Azienda del paragrafo precedente.

Per completare la registrazione, seguire le indicazioni fornite nel paragrafo precedente.

## <span id="page-11-0"></span>**3.2** MAIL DI ATTIVAZIONE REGISTRAZIONE

Compilato correttamente il Form di registrazione la Piattaforma memorizza la richiesta e invia una mail per il processo di attivazione all'indirizzo indicato in fase di registrazione (verificare anche la cartella SPAM).

Il testo della mail è il seguente:

== INIZIO MAIL ======================================================================

Ciao [Nome Utente],

Grazie per esserti unito a noi. Abbiamo ricevuto la tua richiesta e la elaboreremo appena confermerai il tuo indirizzo email cliccando sul seguente hyperlink:

[http://www.jobservice.unina.it/it/cb](http://www.jobservice.unina.it/it/cb-profile/confirm?confirmcode=regb7727111ee4786375de13fd51b52b825011f4831)[profile/confirm?confirmcode=regb7727111ee4786375de13fd51b52b825011f4831](http://www.jobservice.unina.it/it/cb-profile/confirm?confirmcode=regb7727111ee4786375de13fd51b52b825011f4831)

Una volta che il tuo indirizzo e-mail sarà confermato, i nostri moderatori riceveranno una notifica per continuare il processo di attivazione.

Riceverai una notifica via e-mail dello stato di avanzamento del processo di iscrizione.

Email: [mail utente] Nome: [nome scelto] Username: [nome utente scelto]

Cordiali saluti, Website Administration Team

NOTA: Questa email è stata generata automaticamente dalla Piattaforma Job Service-Università degli Studi di Napoli Federico II [\(http://www.jobservice.sus.unina.it\)](http://www.jobservice.sus.unina.it/).

== FINE MAIL ======================================================================

Cliccando sul link di attivazione proposto nella mail, l'utente conferma la correttezza della mail fornita in fase di registrazione.

## <span id="page-12-0"></span>**3.3** MAIL DI CONFERMA REGISTRAZIONE

Dopo che l'utente ha cliccato sul link di attivazione presente nella mail ricevuta, la Piattaforma attiva l'account dell'azienda e invia una nuova mail per informare dell'avvenuta attivazione dell'account.

Il testo della mail inviata è il seguente:

== INIZIO MAIL ======================================================================

Salve [Nome Utente],

la tua richiesta è stata approvata dal nostro team di amministrazione.

Il tuo account con i seguenti dati:

Email: [mail] Nome: [nome utente] Username: [username] *Nome da inserire in fase di login alla Piattaforma* è stato attivato.

Ti diamo il benvenuto alla nostra comunità on-line con la fiducia che insieme cresceremo. Goditi l'esperienza!

Cordiali saluti, Website Administration Team

NOTA: Questa email è stata generata automaticamente dalla Piattaforma Job Service- Università degli Studi di Napoli Federico II [\(http://www.jobservice.sus.unina.it\)](http://www.jobservice.sus.unina.it/).

== FINE MAIL ======================================================================

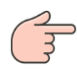

Dopo la ricezione di questa mail l'utente dell'Azienda può accedere alla Piattaforma con le sue credenziali: username e password.

ATTENZIONE: In caso non arrivasse tale mail, scrivere a infojobservicesus@unina.it

<span id="page-13-0"></span>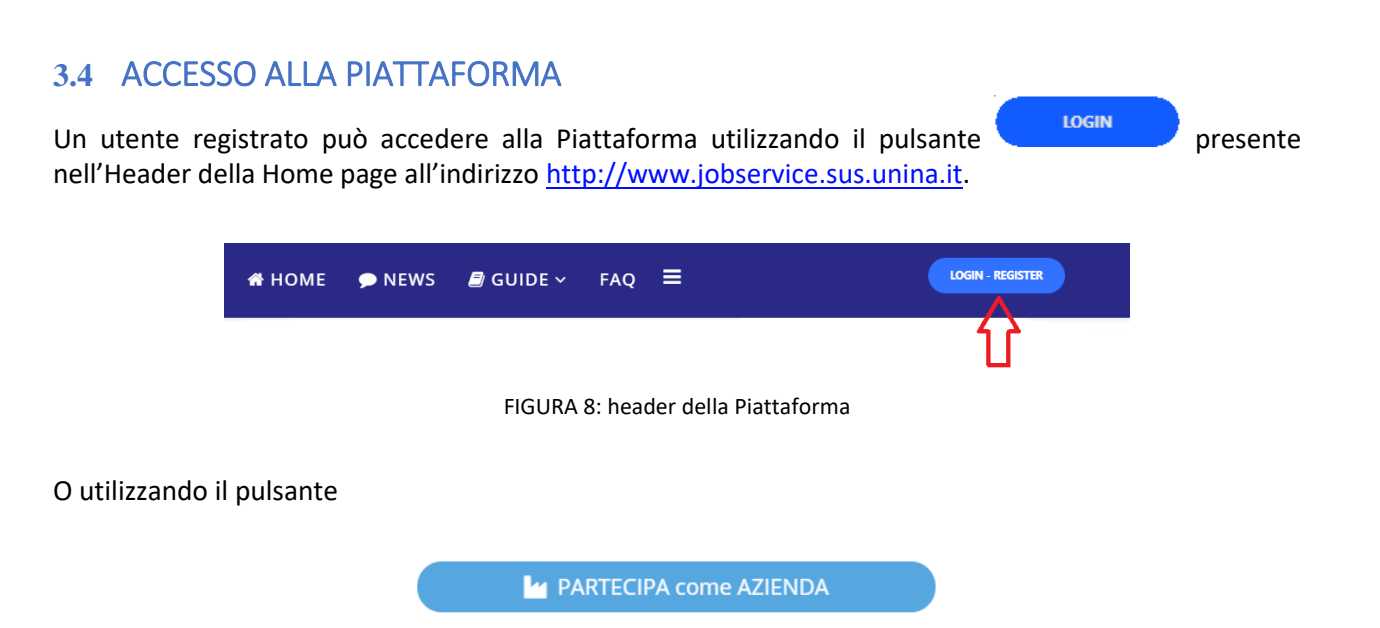

In entrambi i casi la Piattaforma visualizzerà il form di Login in cui inserire "nome utente" e "password" scelti in fase di registrazione.

Cliccando sul pulsante di Login la Piattaforma visualizza il popup

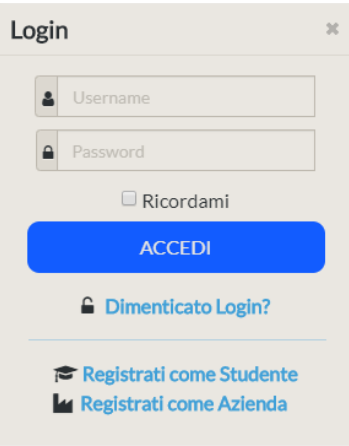

FIGURA 9: form di login alla Piattaforma

In cui l'utente deve inserire le proprie credenziali.

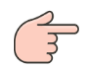

Da notare che anche da questo form, cliccando su **la Registraticome Azienda** è possibile accedere al form di registrazione per le aziende alla Piattaforma.

## <span id="page-14-0"></span>**3.5** RECUPERO CREDENZIALI PER ACCEDERE ALLA PIATTAFORMA

Nel caso l'utente non ricordi le proprie credenziali di accesso alla Piattaforma può utilizzare il link "Dimenticato login?", come indicato dalla freccia rossa nella successiva figura:

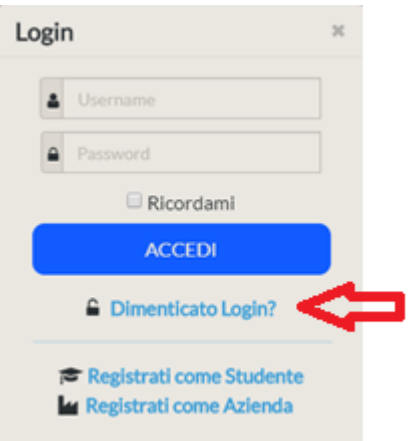

FIGURA 10: recupero credenziali per il login

Ciccando sul link la Piattaforma visualizza questa pagina, in cui può scegliere se richiedere il nome utente o la password:

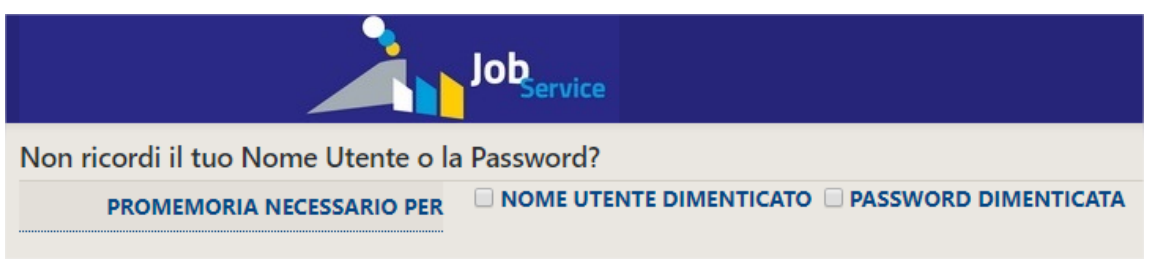

FIGURA 11: pagina per recupero Nome utente o password

Selezionando ad es. "NOME UTENTE DIMENTICATO", la Piattaforma visualizza il campo "INDIRIZZO DI MAIL", in cui inserire la mail con cui si è (o è stato) registrato alla Piattaforma:

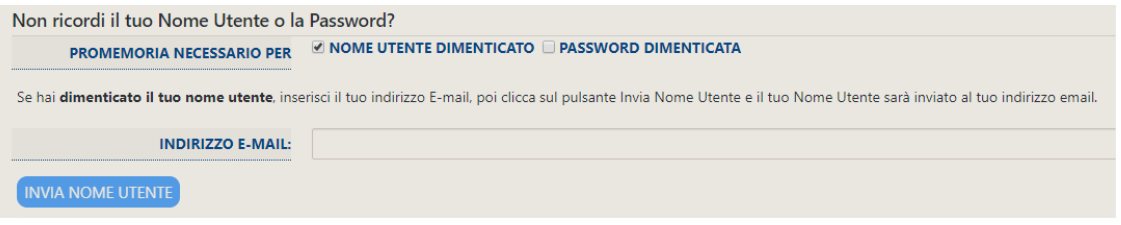

FIGURA 12: inserimento indirizzo di mail per recupero credenziali

Inserita la mail e cliccato sul pulsante di "Invia Nome Utente", la Piattaforma visualizza la seguente pagina, in cui informa l'utente che una mail è stata invita all'indirizzo inserito e di controllare la casella di ricezione e quella di SPAM.

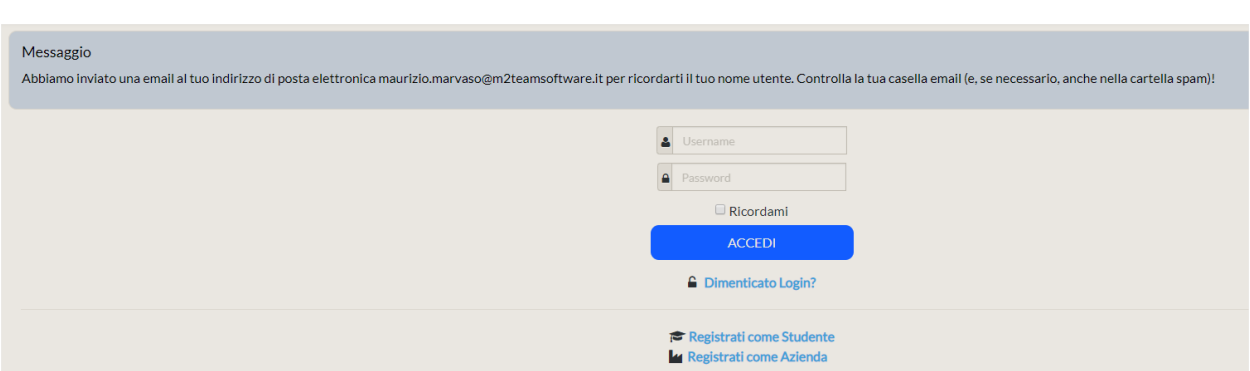

FIGURA 13: messaggio per confermare l'invio del nome utente all'indirizzo di mail

La mail inviata conterrà il nome utente con cui accedere alla Piattaforma. ATTENZIONE: In caso non arrivasse tale mail, scrivere a infojobservicesus@unina.it

Stessa procedura può essere utilizzata per ricuperare la password dimenticata scegliendo "Password dimenticata" in figura 11.

## <span id="page-16-0"></span>4 DASHBOARD AZIENDA

Inserite correttamente le credenziali utente la Piattaforma visualizza la seguente pagina strutturata in:

- $\checkmark$  Area messaggi
- $\checkmark$  DASHBOARD AZIENDA

| Messaggio<br>BENVENUTO NELLA DASHBOARD AZIENDE                                                                    | $\times$<br><b>AREA MESSAGGI</b> |
|----------------------------------------------------------------------------------------------------|----------------------------------|
| <b>DASHBOARD AZIENDA</b>                                                                                          | DASHBOARD AZIENDA                |
| <b>POSIZIONI APERTE</b><br><b>DATI AZIENDA</b><br>PARTECIPAZIONE AD EVENTI                                        |                                  |
| <i>(2)</i> Visualizza Report   <i>ـ ـ Esporta Report</i>   <i>自</i> Cancella TUTTE le posizioni lavorative aperte |                                  |

FIGURA 14: accesso alla Piattaforma come utente azienda

## <span id="page-16-1"></span>**4.1** AREA MESSAGGI

È un'area in cui la Piattaforma visualizza messaggi per l'utente. Accedendo alla Piattaforma nell'area messaggi è visualizzato un messaggio di benvenuto alla Dashboard. Tale area di messaggi può essere chiuso cliccando sull'icona X in alto a destra dell'area, come illustrato dalla freccia rossa nella figura successiva.

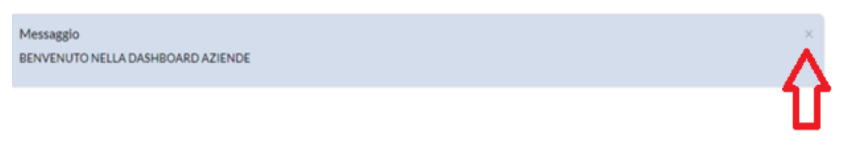

FIGURA 15: DASHBOARD Azienda – Area Messaggi

## <span id="page-16-2"></span>**4.2** SEZIONE "DASHBOARD AZIENDA"

La Dashboard azienda presenta tre sezioni (TAB):

- POSIZIONI APERTE, che contiene le posizioni lavorative proposte dall'azienda;
- DATI AZIENDALI, che contiene i dati anagrafici dell'azienda;
- PARTECIPAZIONE AD EVENTI, per porre candidature ad eventi organizzate dalla scuola.

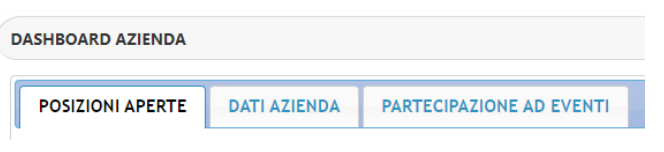

FIGURA 16: DASHBOARD Azienda – Sezioni della dashboard

#### <span id="page-17-0"></span>4.2.1 SEZIONE "POSIZIONI APERTE"

In questa sezione della Dashboard è possibile inserire una o più posizioni lavorative che l'azienda intende offrire agli utenti iscritti alla Piattaforma.

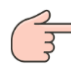

Le posizioni aperte inserite saranno visibili SOLO agli utenti registrati alla Piattaforma, ma non alle altre aziende.

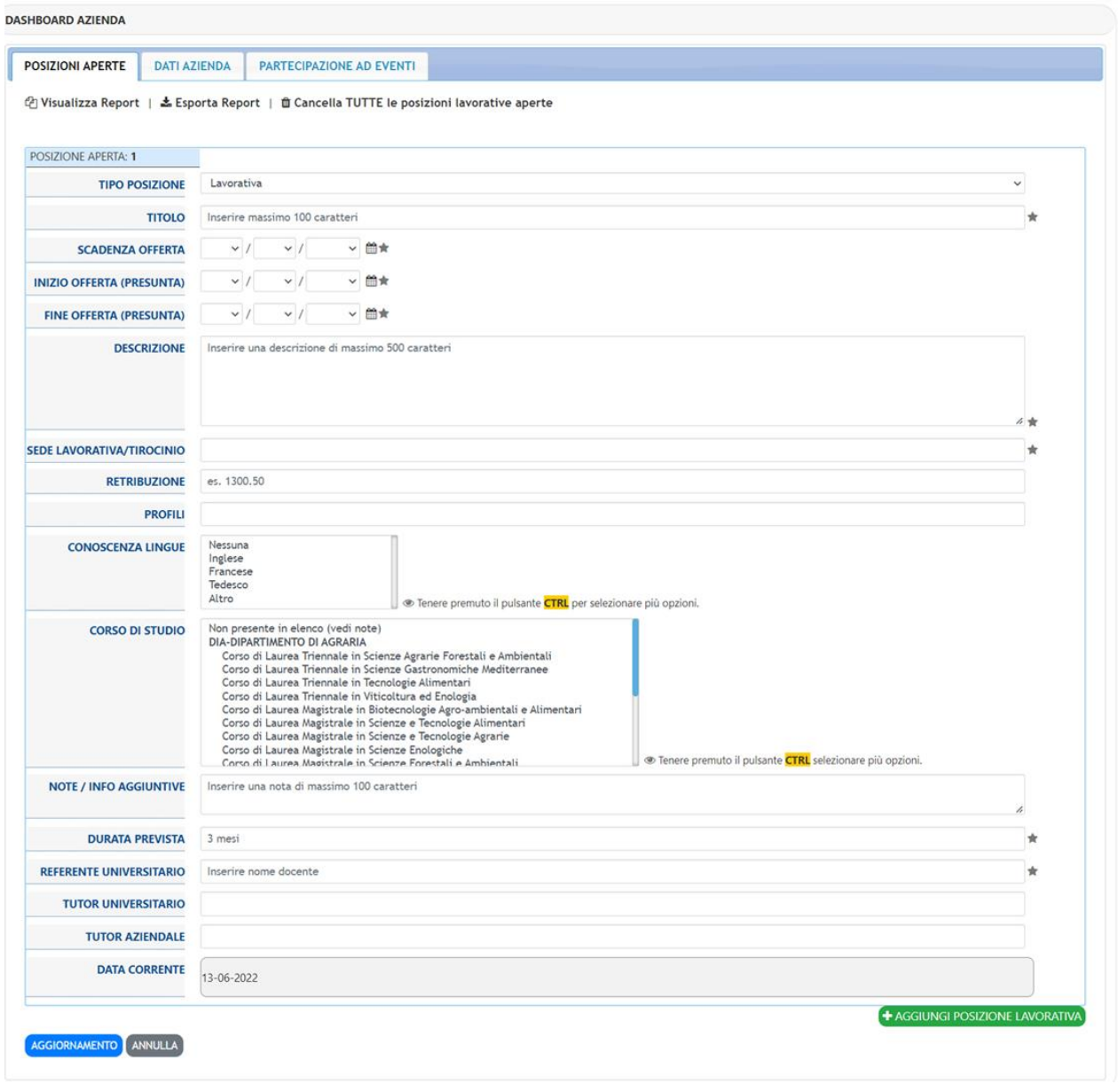

FIGURA 17: DASHBOARD Azienda – Sezione "Posizioni aperte"

#### <span id="page-18-0"></span>4.2.2 INSERIRE UNA NUOVA POSIZIONE

Di seguito si riporta come inserire una nuova posizione.

#### 4.2.2.1 CASO 1: PRIMO INSERIMENTO

Supponendo che non vi siano "posizioni aperte" già create, per inserire la prima posizione effettuare questi passi:

- 1. Accedere alla Piattaforma con le credenziali
	- La Piattaforma mostra la Dashboard con la seguente scheda:

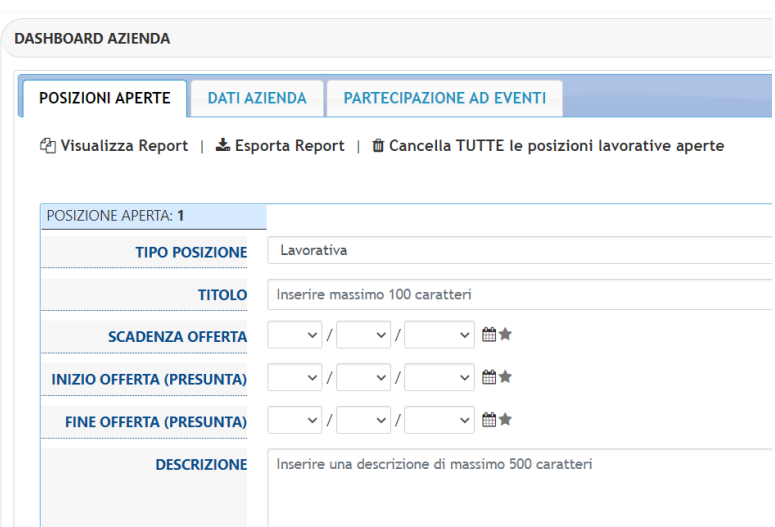

- 2. Posizionare il puntatore del mouse sulla scheda
	- La Piattaforma mostra l'icona  $\blacktriangleright$  (vedi freccia rossa prossima immagine)

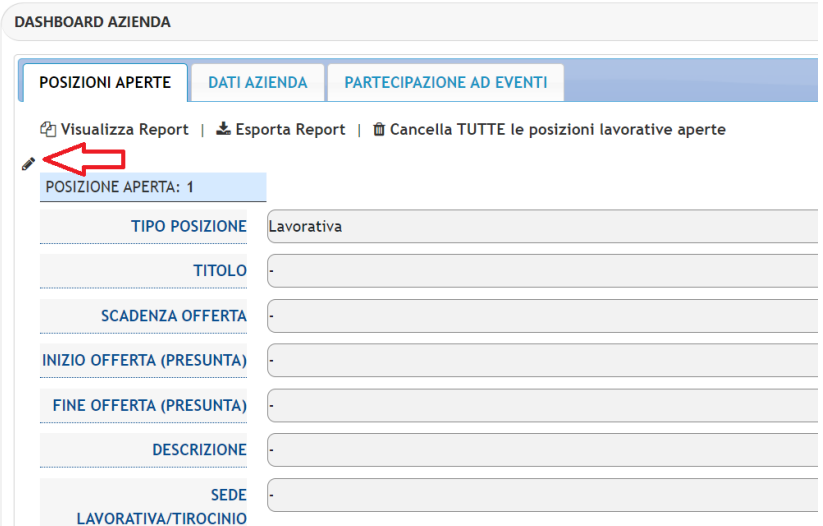

3. Cliccare su un punto della scheda all'interno del quadro in rosso per entrare in modalità di INSERIMENTO.

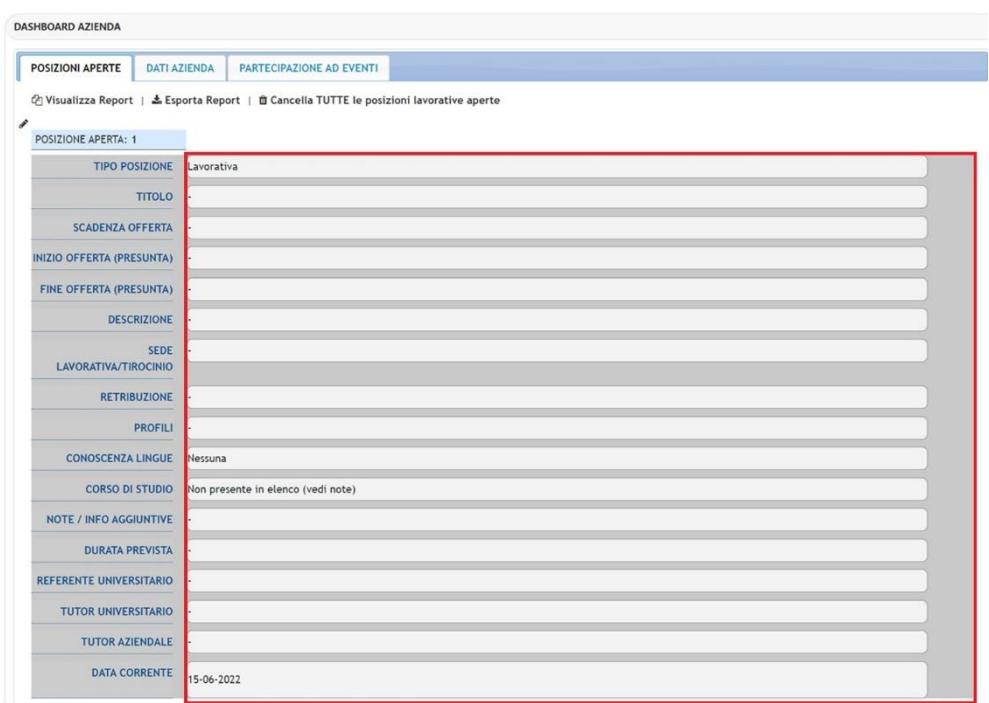

4. Cliccando all'interno del quadrato rosso, la Piattaforma mostra la scheda in modalità inserimento in cui inserire i dati

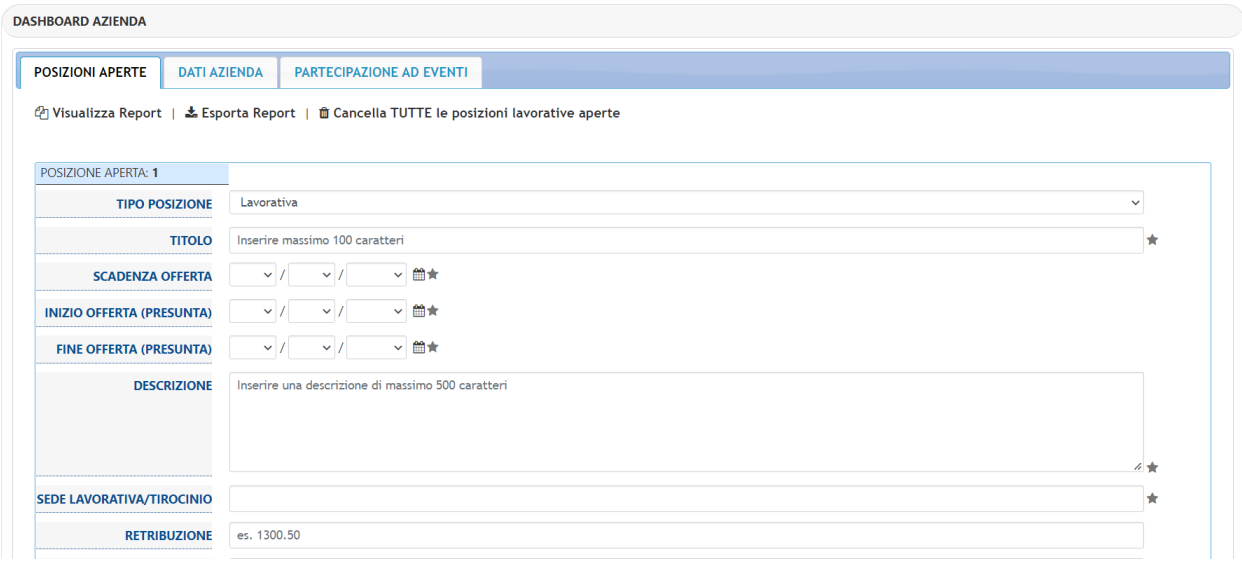

#### 4.2.2.2 CASO 2: SONO PRESENTI ALTRE POSIZIONI LAVORATIVE

Per inserire una o più posizioni lavorative effettuare i seguenti passi:

- 1. Effettuare il Login con le proprie credenziali alla Piattaforma
	- *La Piattaforma visualizza la sezione "Posizioni aperte" della DASHBOARD AZIENDA*
- 2. Se presenti delle "Posizioni lavorative", scorre tutte le posizioni lavorative fino a visualizzare il pulsante + AGGIUNGI POSIZIONE LAVORATIVA come in figura:

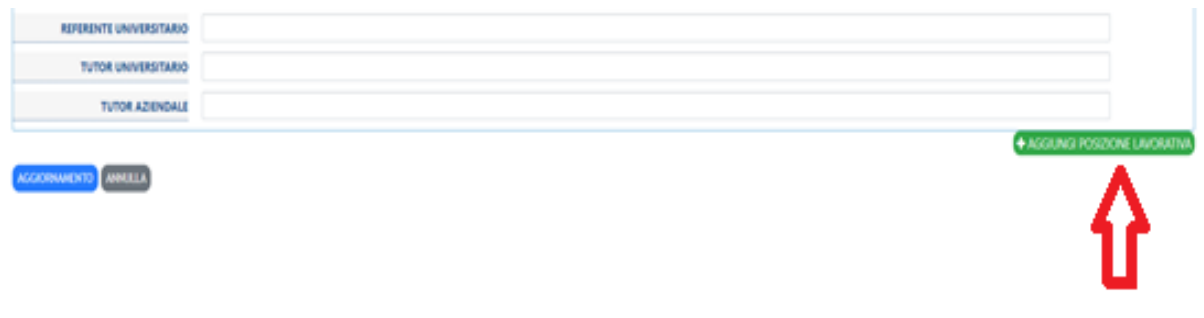

- 3. Cliccare sul pulsante + AGGIUNGI POSIZIONE LAVORATIVA
	- *La Piattaforma visualizza la scheda in cui inserire i dati relativi alla nuova posizione da creare*

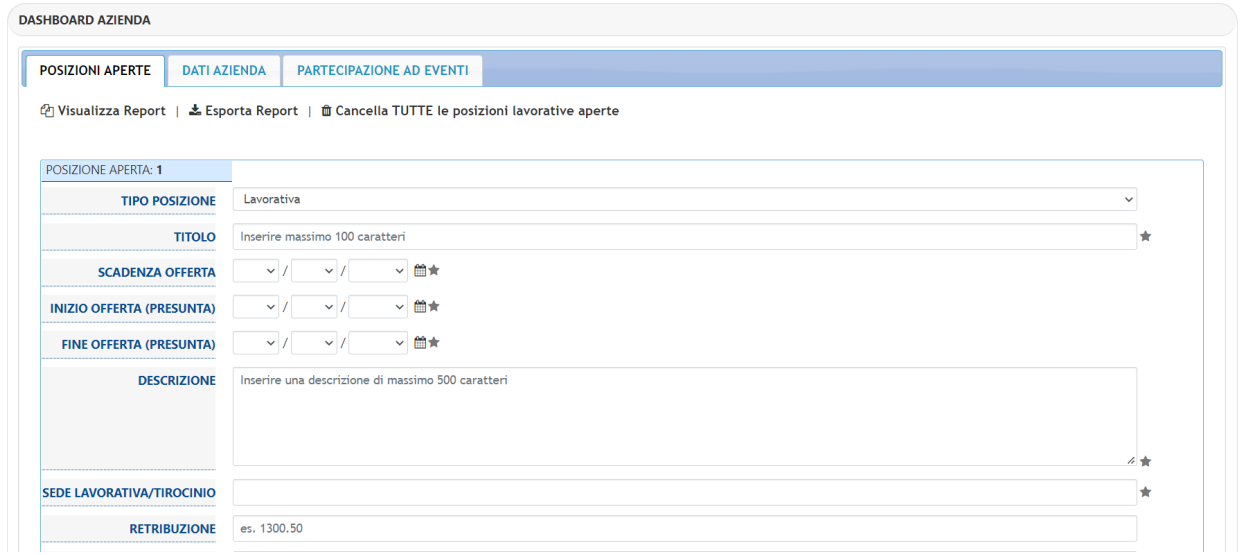

FIGURA 18: DASHBOARD Azienda – Inserire una nuova "posizione aperta"

- 4. Inserire i campi richiesti presenti nel form
- AGGIORNAMENTO 5. Completato l'inserimento dei dati, per renderli permanenti, cliccare sul pulsante che si trova in fondo alla pagina e la posizione inserita sarà memorizzata nel Piattaforma.

## <span id="page-21-0"></span>4.2.3 CAMPI DELLA SCHEDA "POSIZIONI APERTE"

I campi che compongono il form "Posizioni aperte" sono:

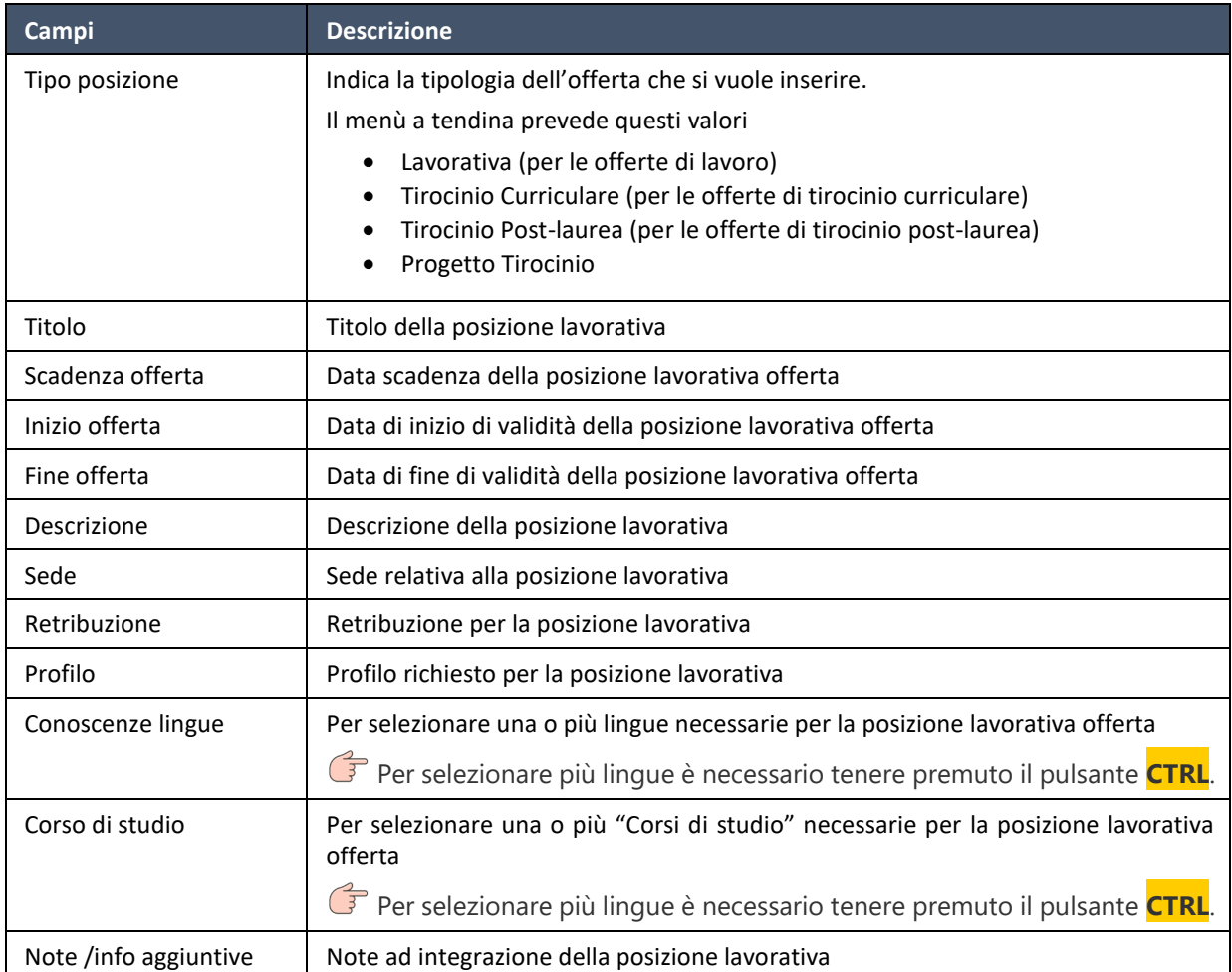

#### I successivi campi sono specifici per le offerte per i Tirocini, se non sono di interesse perché si sta creando una offerta lavorativa, inserire un qualsiasi carattere per tali campi (es. il carattere "-").

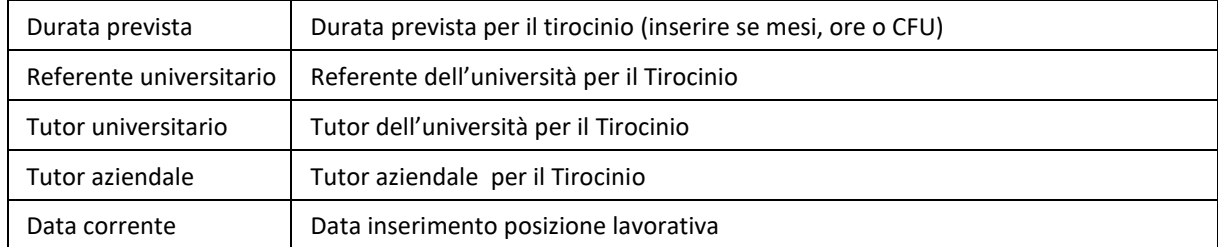

#### <span id="page-22-0"></span>4.2.4 MODIFICARE UNA "POSIZIONE APERTA"

Per modificare una "Posizione aperta":

- 1. accedere come azienda alla Piattaforma
	- *la Piattaforma visualizza la Dashboard AZIENDA, con tutte le "Posizioni aperte" inserite precedentemente come in figura:*

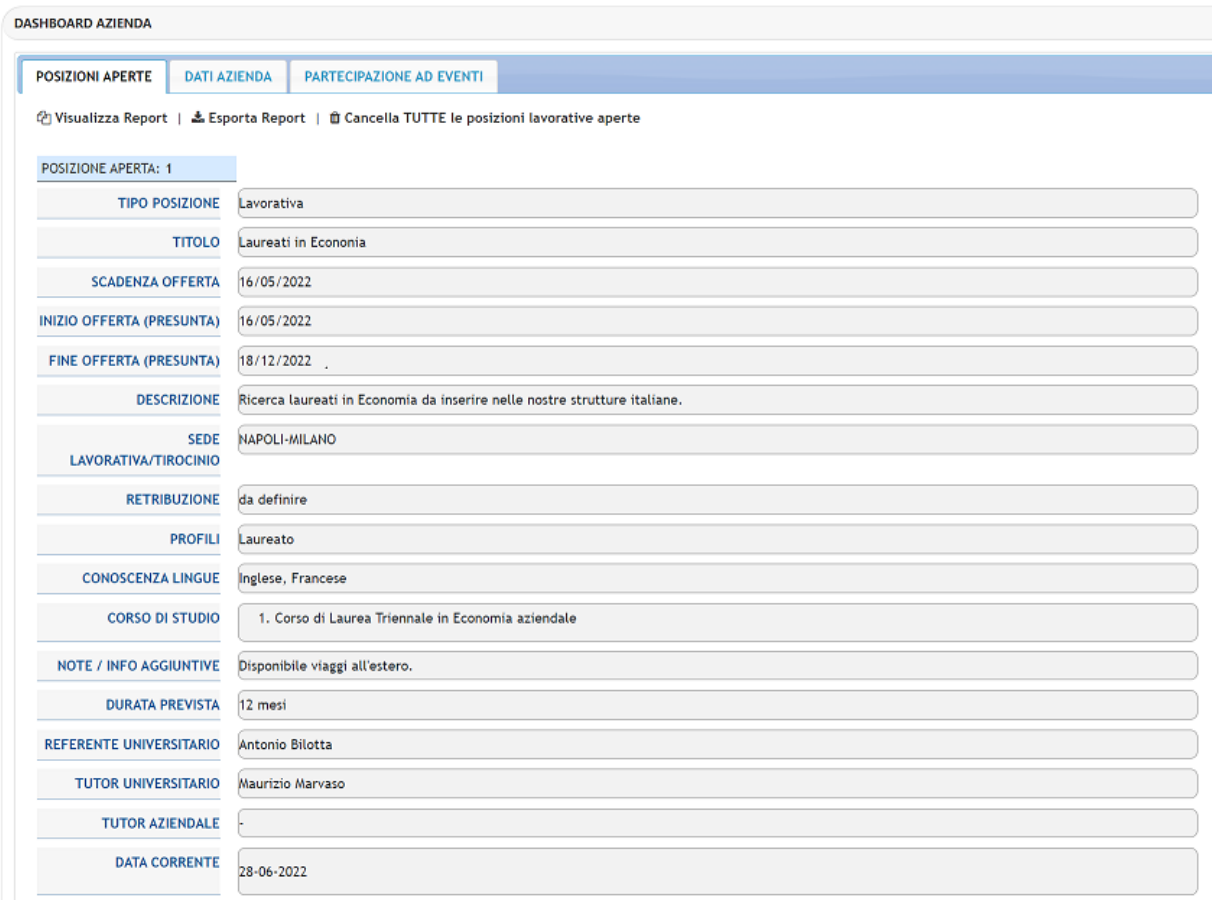

- *2.* Individuare la "Posizione aperta" da modificare, posizionando il mouse sulla scheda
	- La Piattaforma *visualizza l'icona (matita) a sinistra della scheda, come illustrata nella successiva figura:*

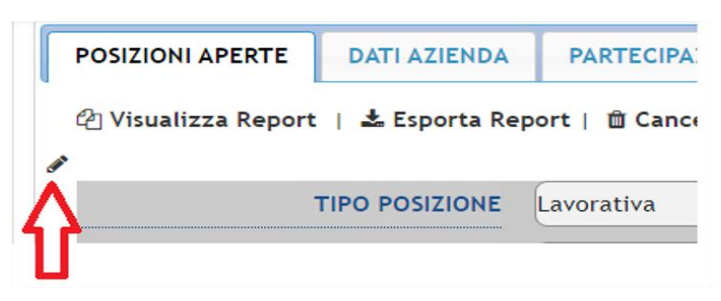

- 3. Cliccare su un punto qualsiasi della scheda per entrare in "Modalità modifica";
- 4. La scheda diventa "editabile" ed è possibile effettuare le modifiche ai dati

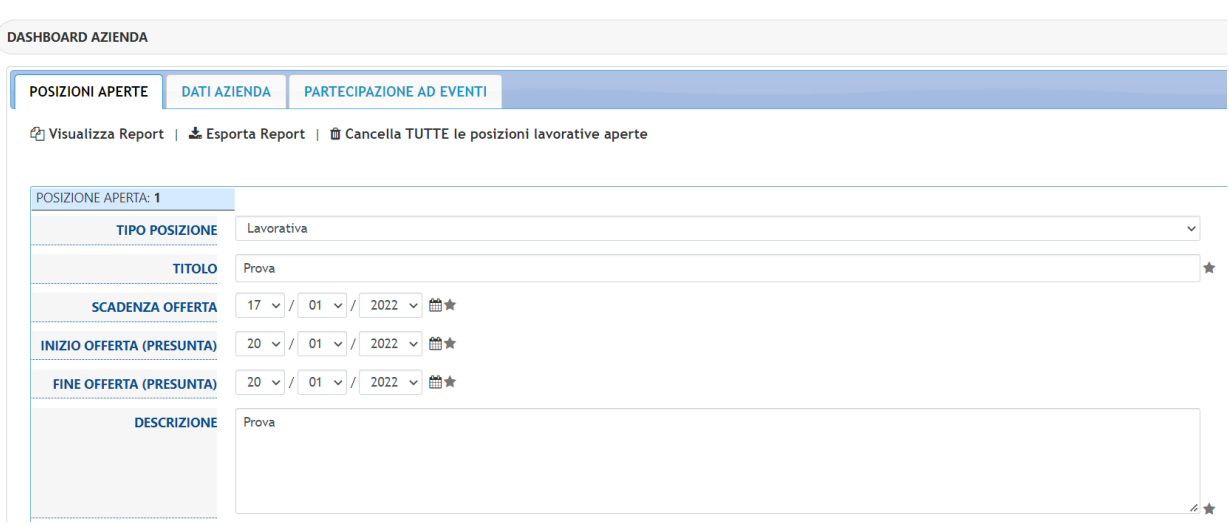

5. Per renderle permanenti le modifiche, cliccare sul pulsante (AGGIORNAMENTO) che si trova in fondo alla pagina e la "Posizione aperta" modificata sarà aggiornata e memorizzata nella piattaforma.

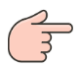

Per NON memorizzare le modifiche apportate basta premere il tasto "Annulla" che si trova vicino al tasto "Aggiornamento".

#### <span id="page-24-0"></span>4.2.5 CANCELLARE UNA POSIZIONE

Per cancellare una "Posizione aperta":

- 1. individuare la "Posizione aperta" da cancellare
- 2. Cliccare sulla "Posizione aperta" da cancellare
	- $\bullet$  La Piattaforma visualizza l'icona  $\bullet$  sulla destra della "Posizione aperta" da cancellare, come illustrato nella successiva figura:

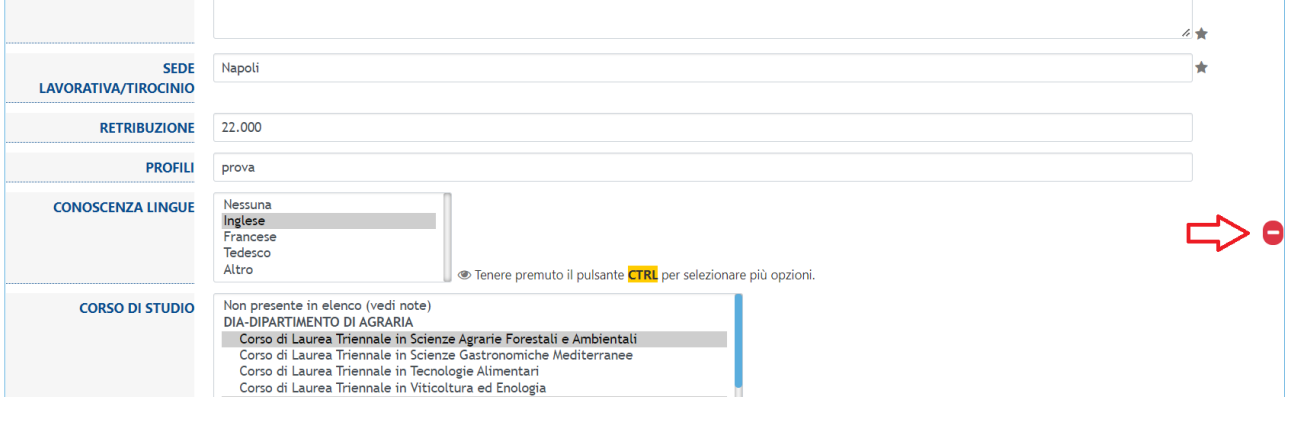

3. Per CANCELLARE la "Posizione aperta" cliccare sull'icona

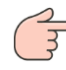

 $\Rightarrow$  ATTENZIONE: cliccando sul pulsante  $\bigcirc$  il sistema elimina direttamente la posizione senza un messaggio di conferma.

#### <span id="page-25-0"></span>4.2.6 REPORT SEZIONE "POSIZIONI APERTE"

Nella sezione "Pozioni aperte" sono disponibili alcune funzionalità:

- Visualizza Report;
- Esporta Report;
- Cancella TUTTE le posizioni lavorative aperte.

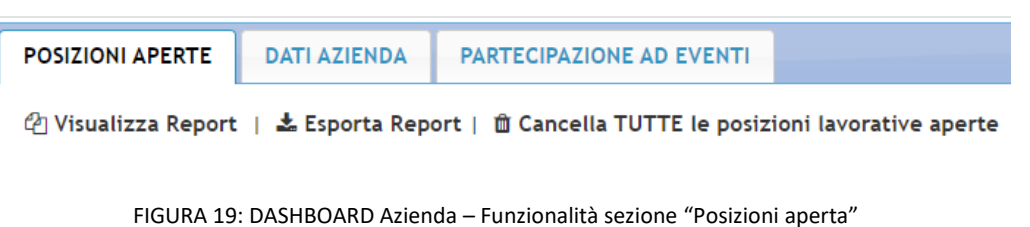

#### <span id="page-25-1"></span>4.2.7 VISUALIZZA REPORT

Questa funzionalità permette di visualizzare a video (mediante finestra pop-up) gli studenti, registrati alla Piattaforma, che hanno selezionato posizioni lavorative offerte dall'azienda.

Nell'esempio proposto c'è un solo utente che ha selezionato una offerta inserita dall'azienda:

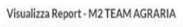

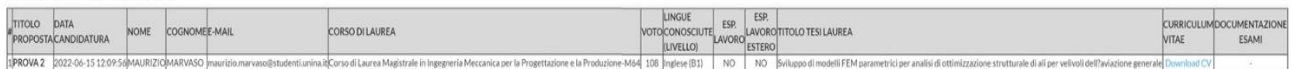

#### I campi presenti nel report sono:

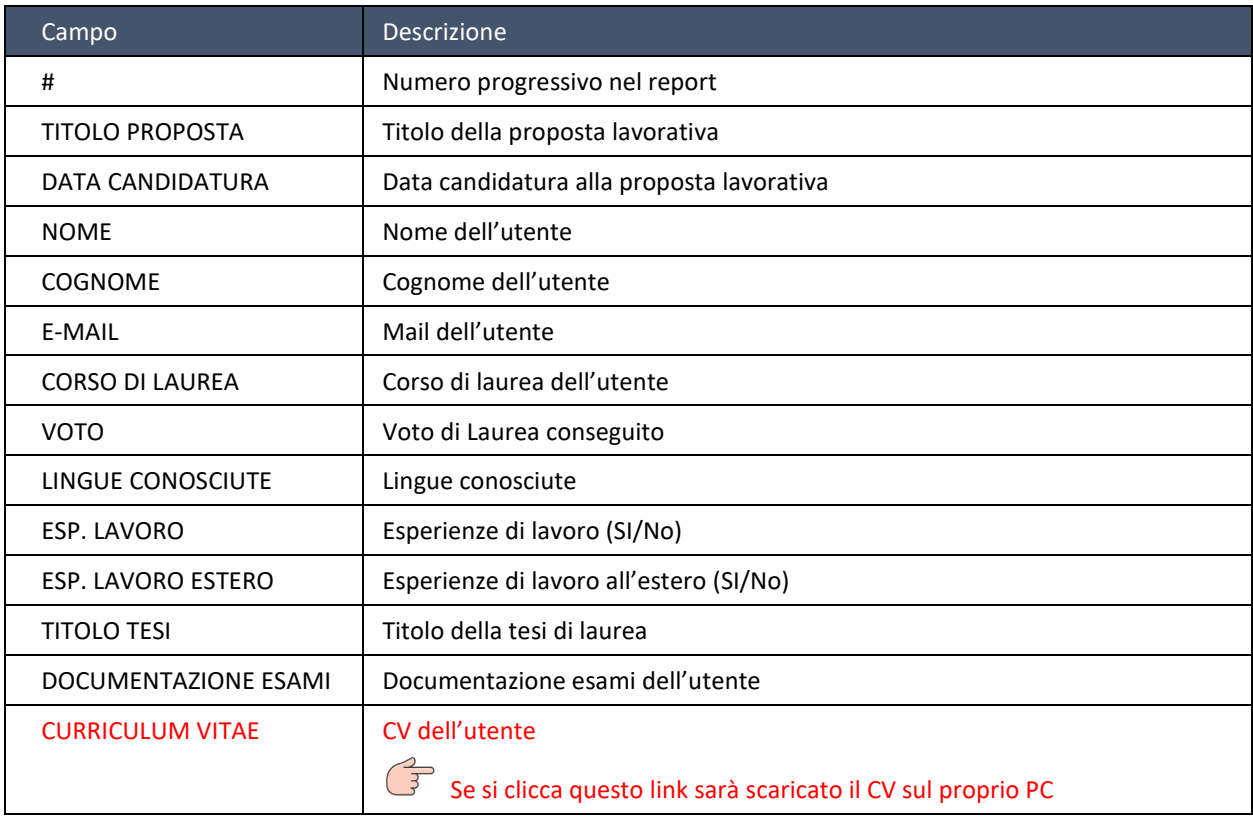

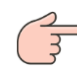

Il report sarà *vuoto* se nessun studente ha seleziona una posizione lavorativa offerta dall'azienda ed il messaggio sarà:

> Visualizza Report - M2 Team Software SrL ×

> Nessuna risposta alle offerte proposte presente in archivio.

## <span id="page-26-0"></span>4.2.8 ESPORTARE REPORT

Questa funzionalità permette di scaricare su proprio PC il precedente report in formato Excel.

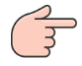

dal file Excel scaricato sul PC, per motivi di sicurezza, NON è possibile visualizzare e/o scaricare i CV.

## <span id="page-26-1"></span>4.2.9 CANCELLA TUTTE LE POSIZIONI LAVORATIVE APERTE

Questa funzionalità permette di eliminare tutte le posizioni lavorative offerte dall'azienda.

## <span id="page-27-0"></span>**4.3** SEZIONE "DATI AZIENDALI"

In questa sezione della Dashboard Aziende è possibile visualizzare e modificare i dati anagrafici aziendali. In particolare è possibile inserire/modificare il logo aziendale.

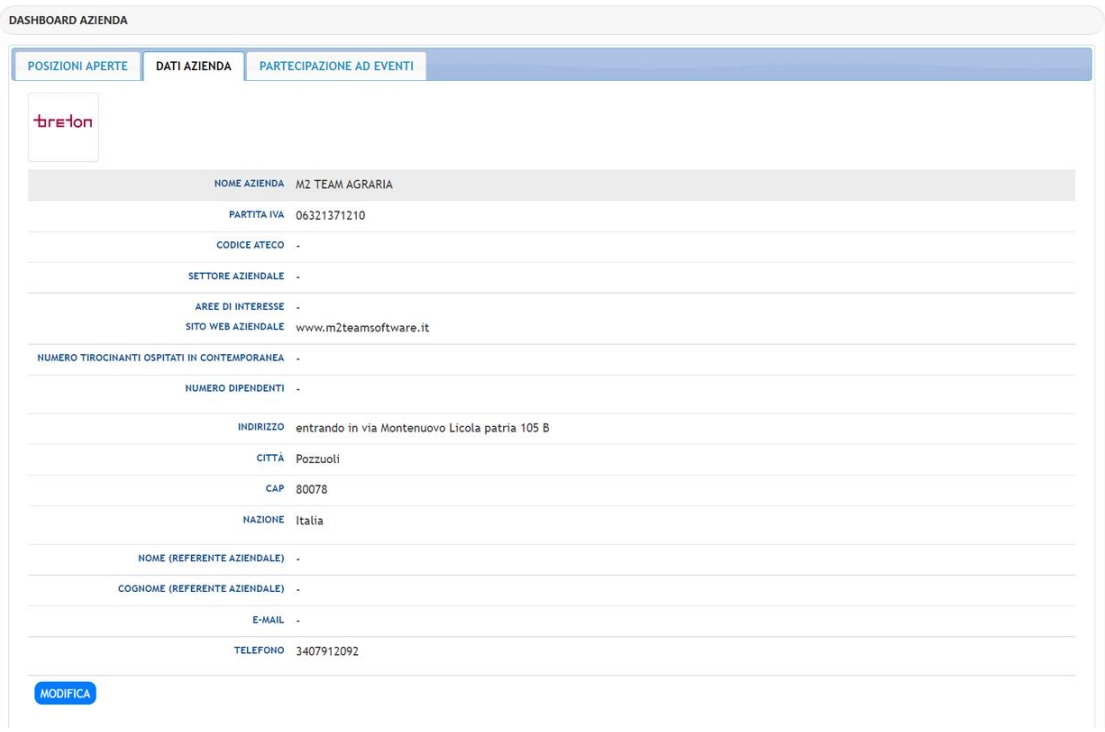

FIGURA 20: DASHBOARD Azienda – Sezione "DATI AZIENDA"

## <span id="page-27-1"></span>4.3.1 MODIFICARE I DATI DELL'AZIENDA

Per modificare i dati basta cliccare sul pulsante MODIFICA che si trova in fondo alla pagina. Cliccando su tale pulsante, il form entra in "Modalità modifica" come illustrato dalla figura successiva:

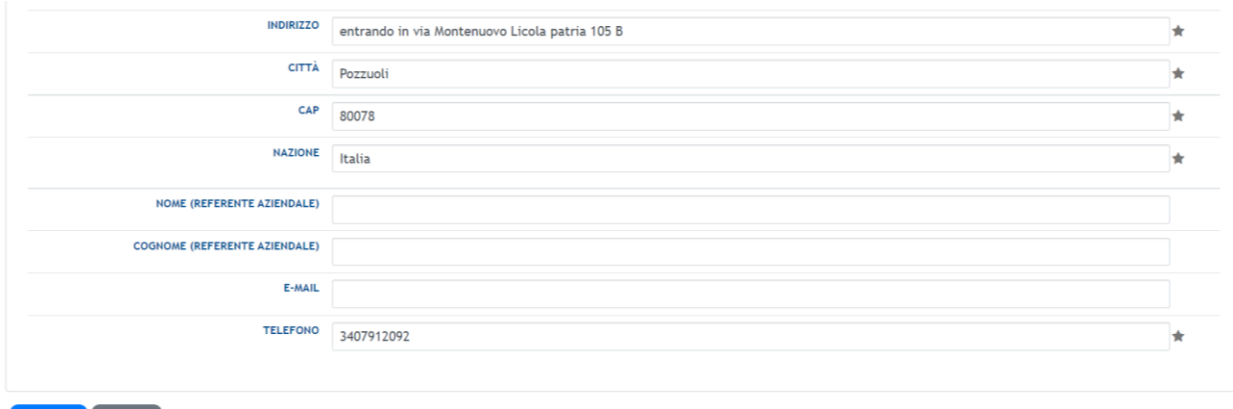

**AGGIORNA** ANNULLA Campo richiesto

FIGURA 21: DASHBOARD Azienda – Modifica dati azienda

Completate le modifiche e renderle permanenti è necessario cliccare sul pulsante (AGGIORNA) o sul pulsante per non memorizzare le modifiche effettuate.

## <span id="page-28-0"></span>**4.4** SEZIONE "PARTECIPAZIONE AD EVENTI"

La sezione "Partecipazione ad eventi", consente all'azienda di porre la propria candidatura alla partecipazione ad eventi organizzati dalla Scuola delle Scienze Umane e Sociali.

Nell'esempio proposto l'azienda ha posto la sua candidatura alla partecipazione all'evento relativo al

 $\odot$  NO  $\odot$  SI AGGIORNAMENTO Career Day premendo il pulsante , che si trasforma in per consentire la scelta di partecipare o meno all'evento. Se l'azienda vuole partecipare, premendo Si e premendo il pulsante

<span id="page-28-1"></span>"Aggiornamento", il pulsante visualizzerà la scelta in questo modo

## 4.4.1 ACCETTAZIONE O RIFIUTO DELLA CANDIDATURA ALL'EVENTO

L'utente Amministratore della Piattaforma, che visualizza tutte le candidature all'evento, ha la possibilità di accettare o meno tale candidatura.

Nell'esempio proposto la candidatura è stata rifiutata e sarà visualizzato:

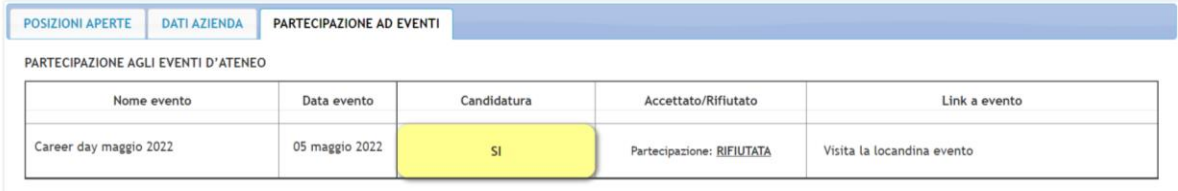

FIGURA 22: DASHBOARD Azienda – Sezione "Partecipazione ad eventi"

In ogni caso, ad una determinata data, il responsabile amministrativo della piattaforma JOB SERVICE all'azienda sarà inviata una mail di conferma o rifiuto alla partecipazione all'evento.

#### <span id="page-28-2"></span>4.4.2 MODIFICARE LA SCELTA PER LA CANDIDATURA ALL'EVENTO

È possibile modificare la propria candidatura cliccando sul pulsante  $\zeta$  che si trasforma in

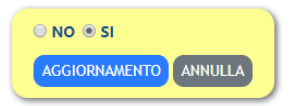

per consentire di modificare la scelta.

Selezionato "NO" o "SI", per confermare la scelta effettuata, basta cliccare sul pulsante "Aggiornamento" o "Annulla" per non modificare la scelta precedente.